# Wireless 54Mpbs MIMO Mini-PCI Adapter

User's Manual

#### USA

Compliance statement to FCC

This module complies with part 15 of the FCC rules. Operation is subject to the following conditions: (1) This device may not cause harmful interference, and (2) this device must accept any interference received, including interference that may cause undesired operation. 4.1 RF exposure compliance This module may be installed into any end product in mobile device applications. Because the module only radiates very low power levels, it complies with RF exposure requirements.

Requirements to end product

The following provisions for end product will be required on the FCC regulation, part 15.

(1) Antenna

Pro-Nets wishes that our customer shall use the WM71RL1 module without any modifications including antenna. If customer use a unique antenna, the FCC certification is required for the end product.

(2) Markings

To satisfy FCC exterior labeling requirements, the following text must be placed on the exterior of the end product.

#### **Contains Transmitter Module FCC ID: RXZ-WM71RL1**

Any similar wording that expresses the same meaning may be used.

(3) Caution to user for modification

The following caution is expressed on the user manual.

**The changes or modifications not expressly approved by the party responsible for compliance could void the user's authority to operate the device.** 

(4) Compliance statement to FCC

The following statement is expressed on the user manual.

**This module complies with part 15 of the FCC rules. Operation is subject to the following conditions: (1) This device may not cause harmful interference, and (2) this devicemust accept any interference received, including interference that may cause undesired operation.** 

#### *Copyright*

1999 All Rights Reserved.

No part of this document can be copied or reproduced in any form without written consent from the company.

**Trademarks:** 

**All trade names and trademarks are the properties of their respective companies.** 

## Revision History

Revision **History** 

V1.0 First release

#### **Caution: This user guide information is only provided to OEM or module installer.**

**Do not supply to the end user.**

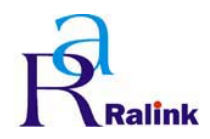

## Revision History

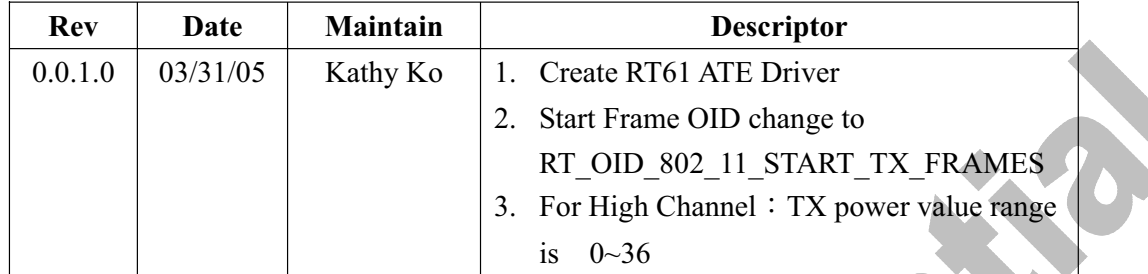

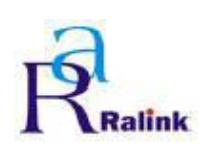

## Content

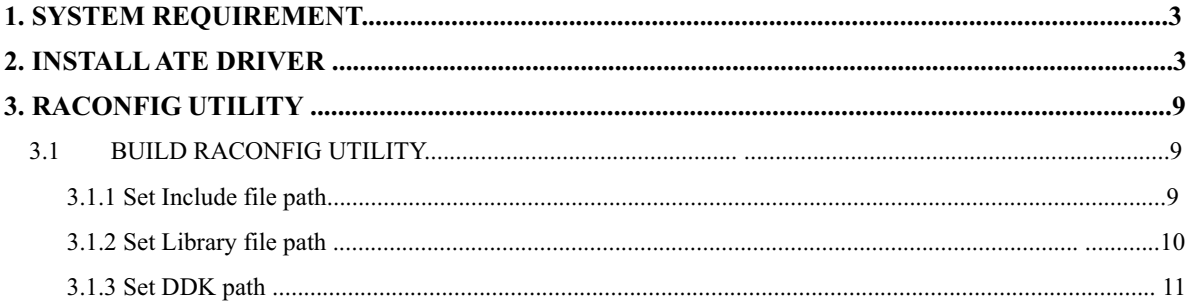

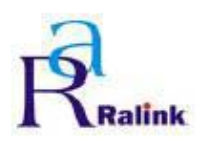

## **1. System Requirement**

- ˙Windows 2000/XP
- Microsoft Virtual C++ 6.0
- ˙Platform SDK
- ˙DDK 3790

## **2. Install ATE Driver**

Step 1: Insert the RT61 Card bus / Mini PCI / PCI.

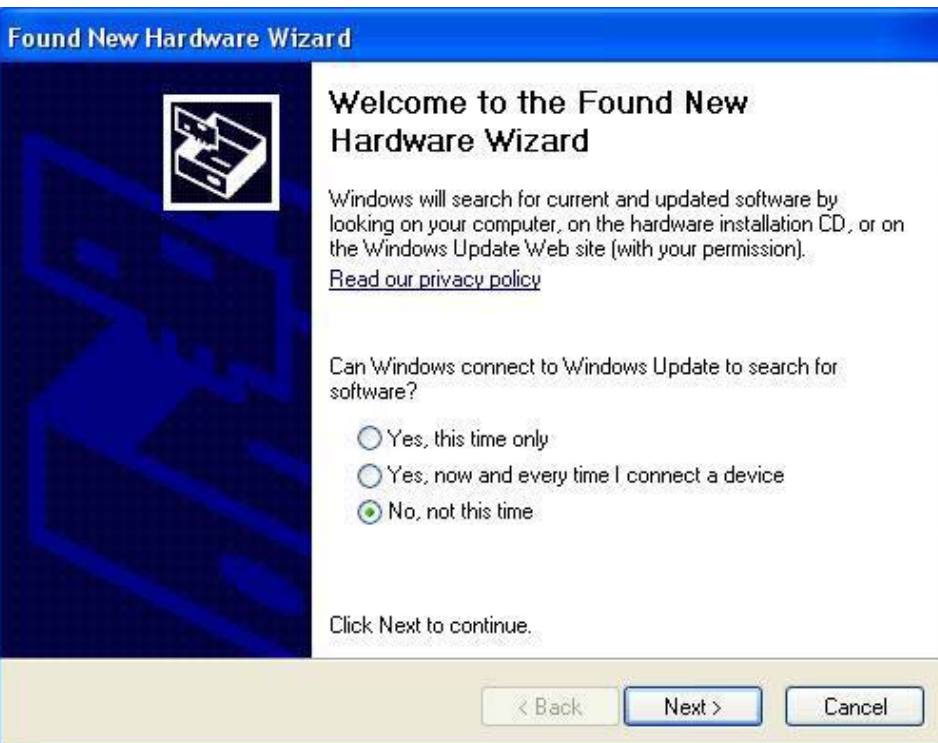

Figure 2-1 Search New device.

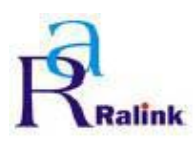

Step 2: Select Advance installation.

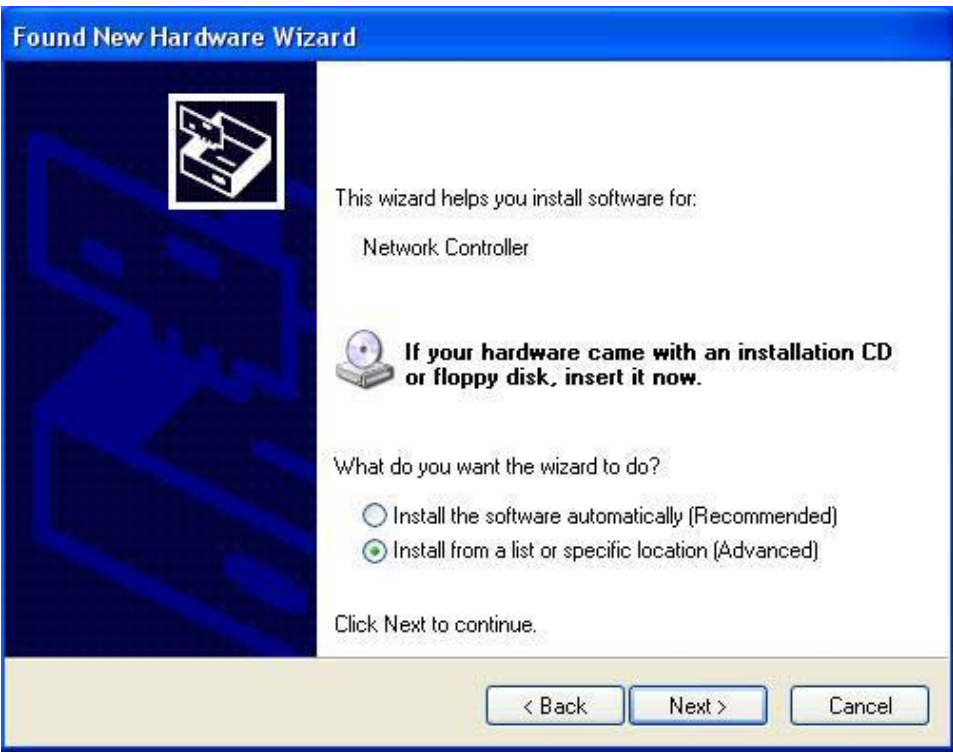

Figure 2-2 Select Advance installation

Step 3: Select manual installation.

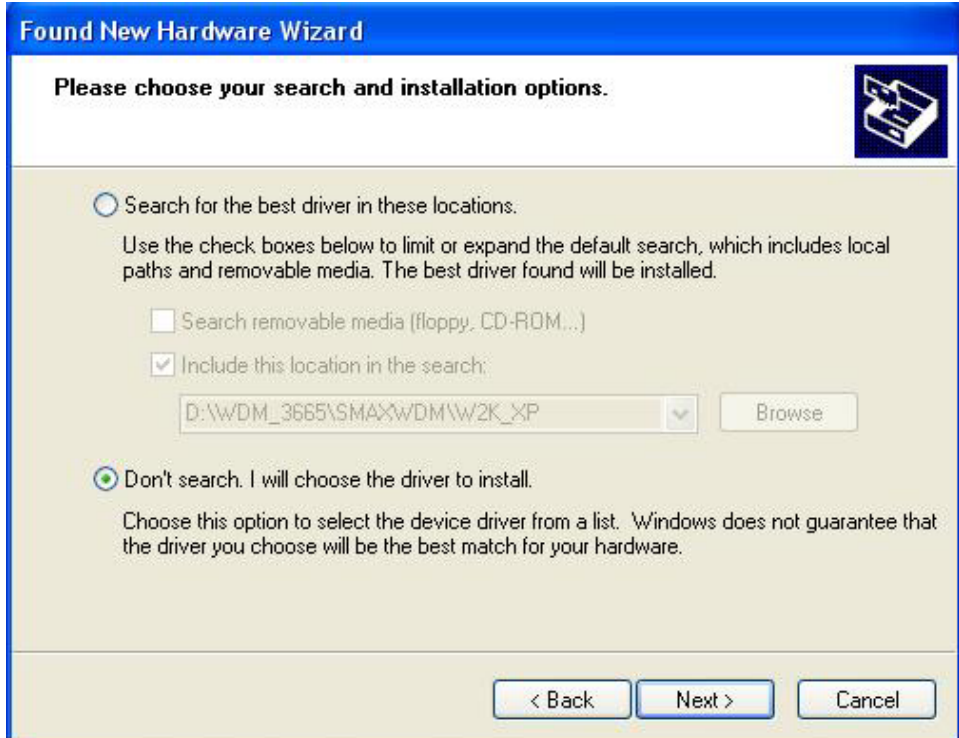

Figure 2-3 Select manual installation

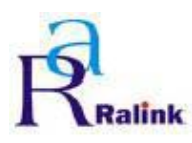

Step 4: Select device type: Network Adapter.

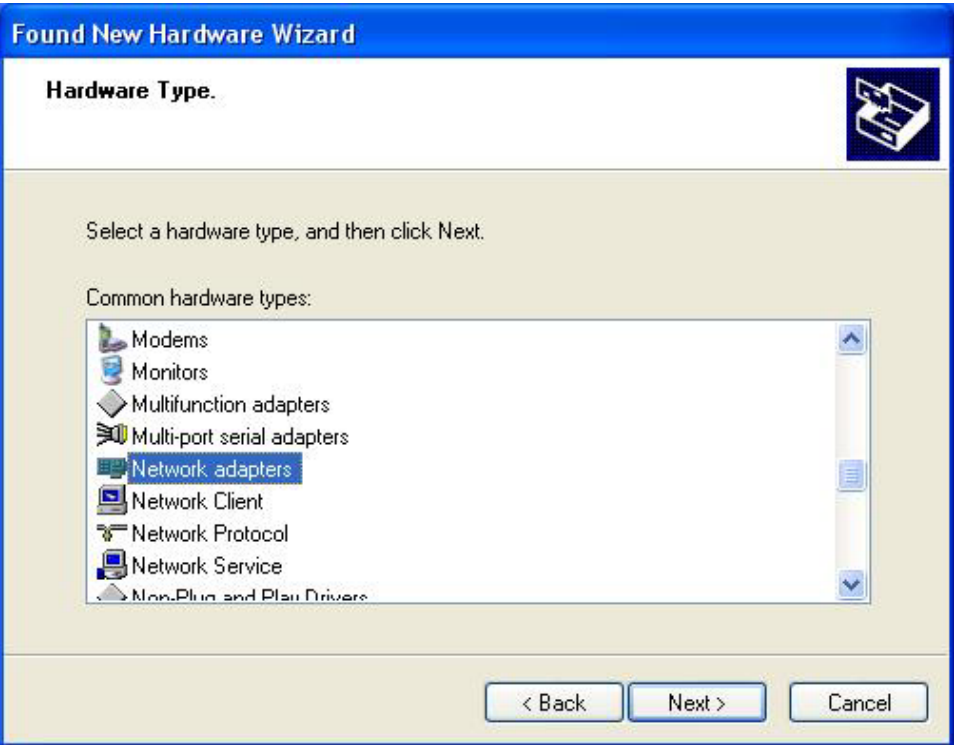

Figure 2-4 Select device type

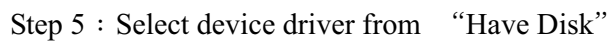

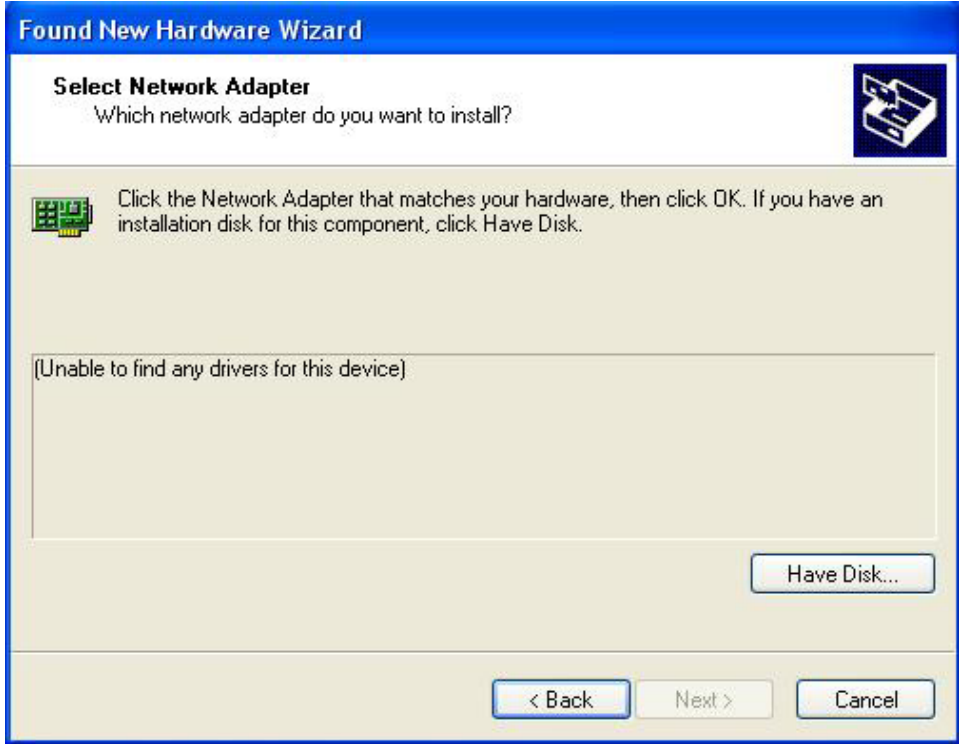

Figure 2-5 Select device driver from "Have Disk"

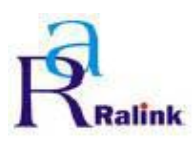

Step 6: Select the ATE driver directory

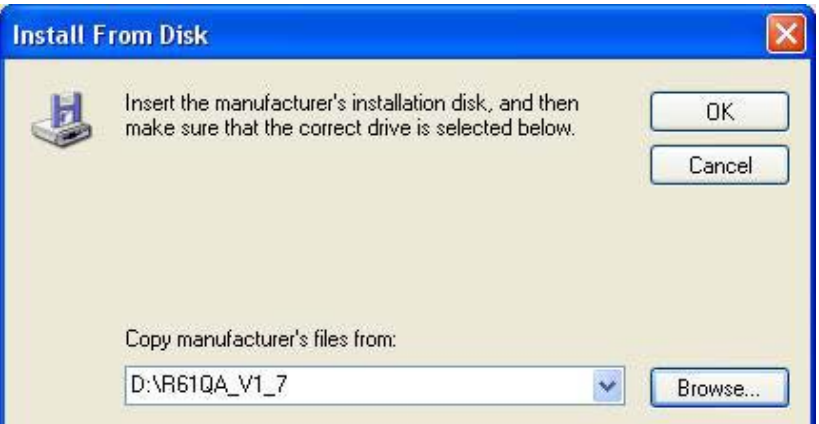

Figure 2-6 Select the ATE driver directory

Step 7: Select Network Adapter.

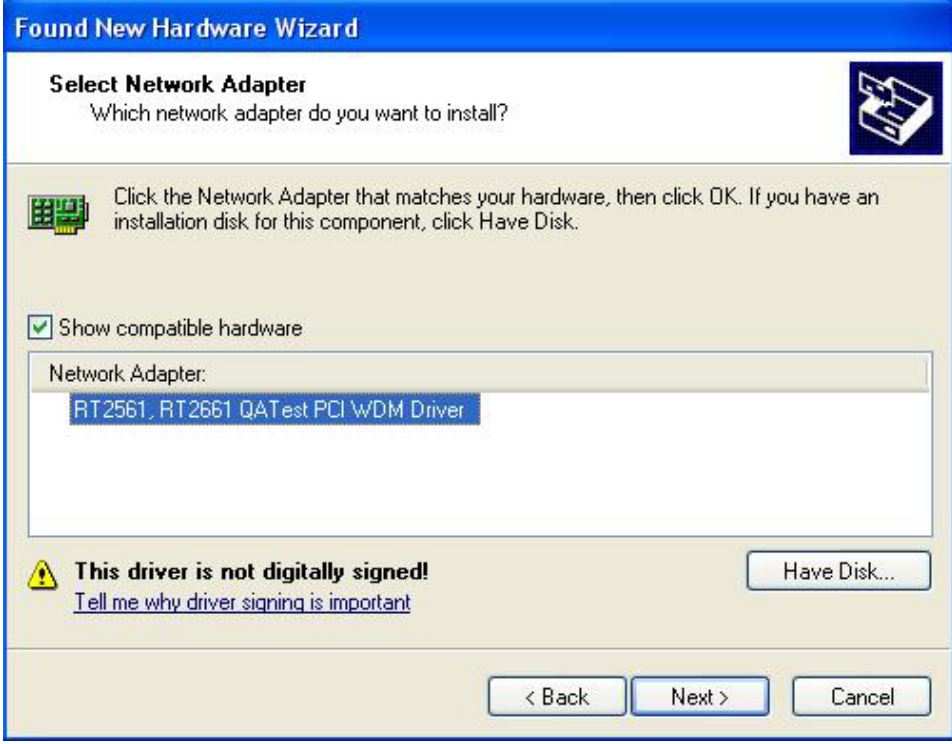

Figure 2-7 Select Network Adapter.

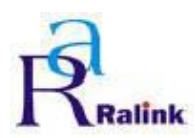

Step 8: Pop up the warning wizard for asking you if you really want to install the "RT2561, RT2661 ATE Driver". Press "Continue Install".

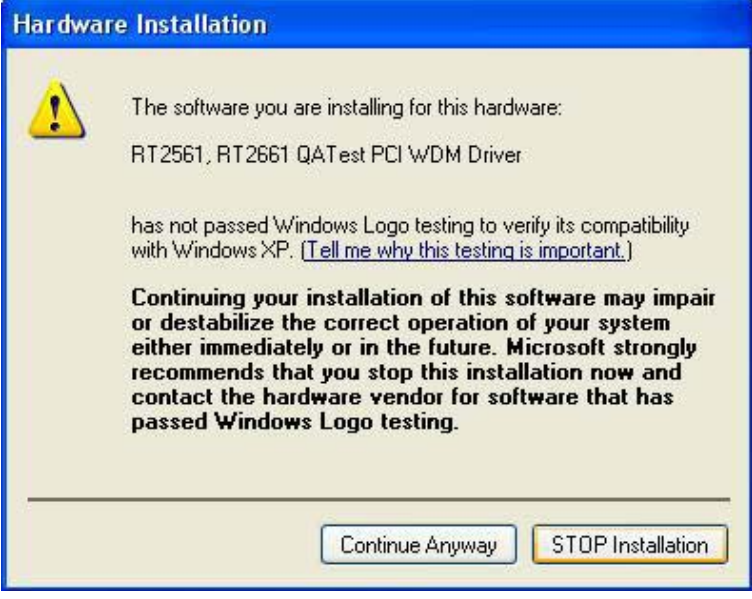

Figure 2-8 asking you if you really want to install the deiver

#### Step 9 : Installing …

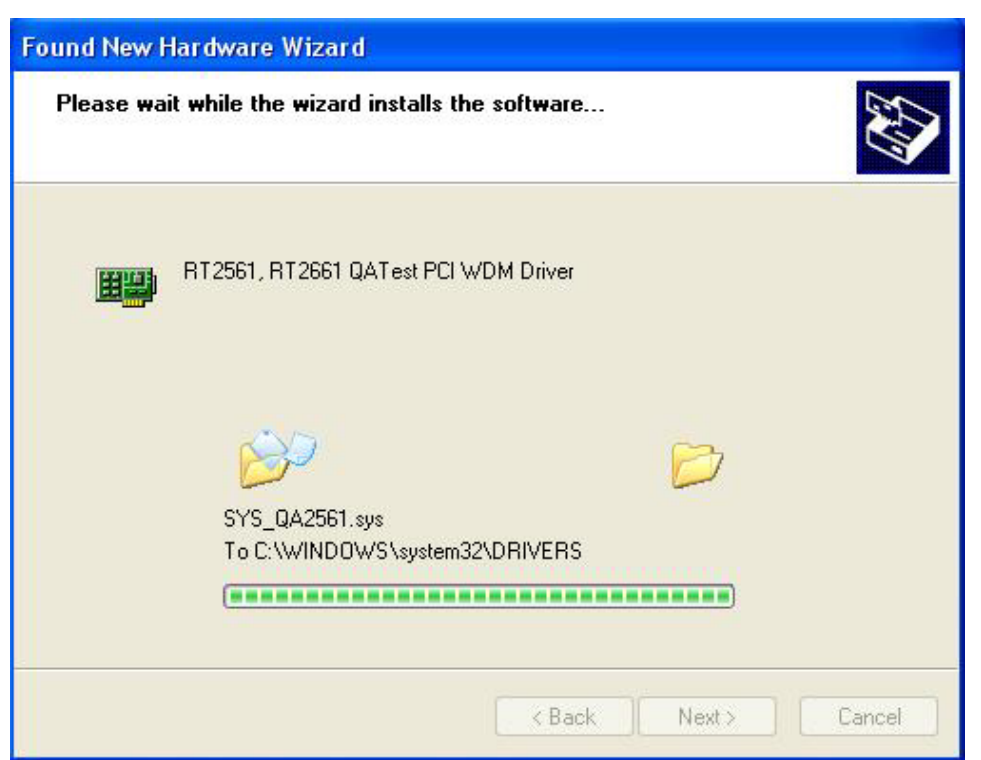

Figure 2-9 Installing

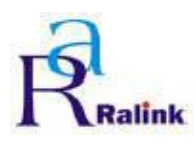

Step 10: Complete the driver installation.

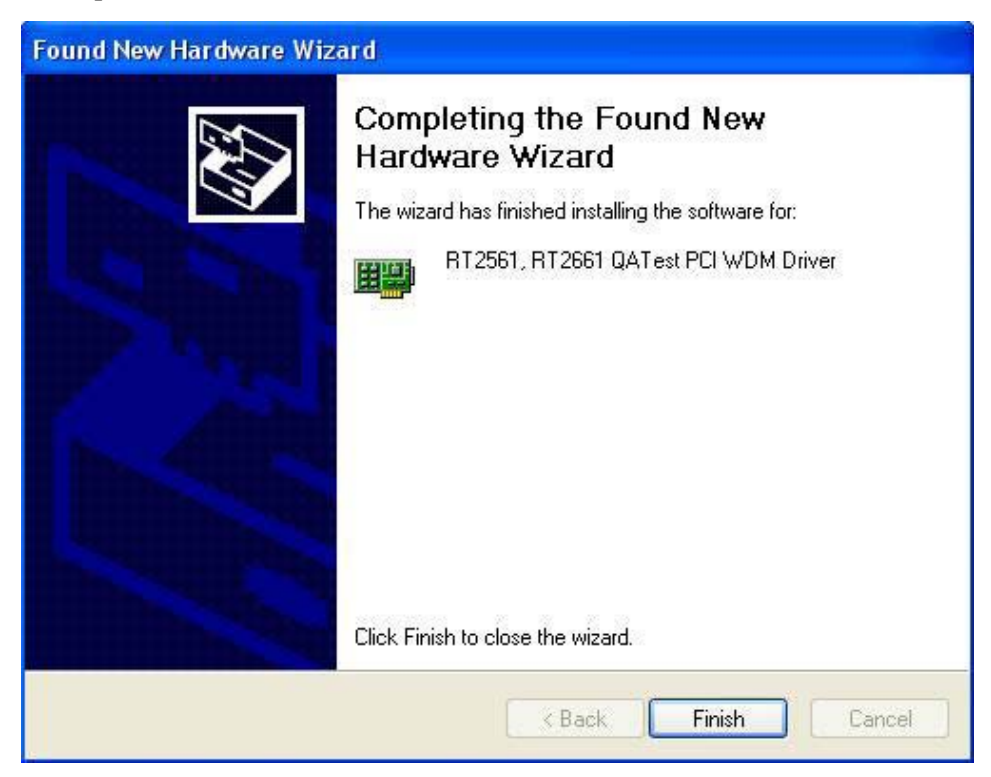

Figure 2-10 Complete the driver installation.

Step 11: Open Device Manager to check whether the ATE driver installs success.

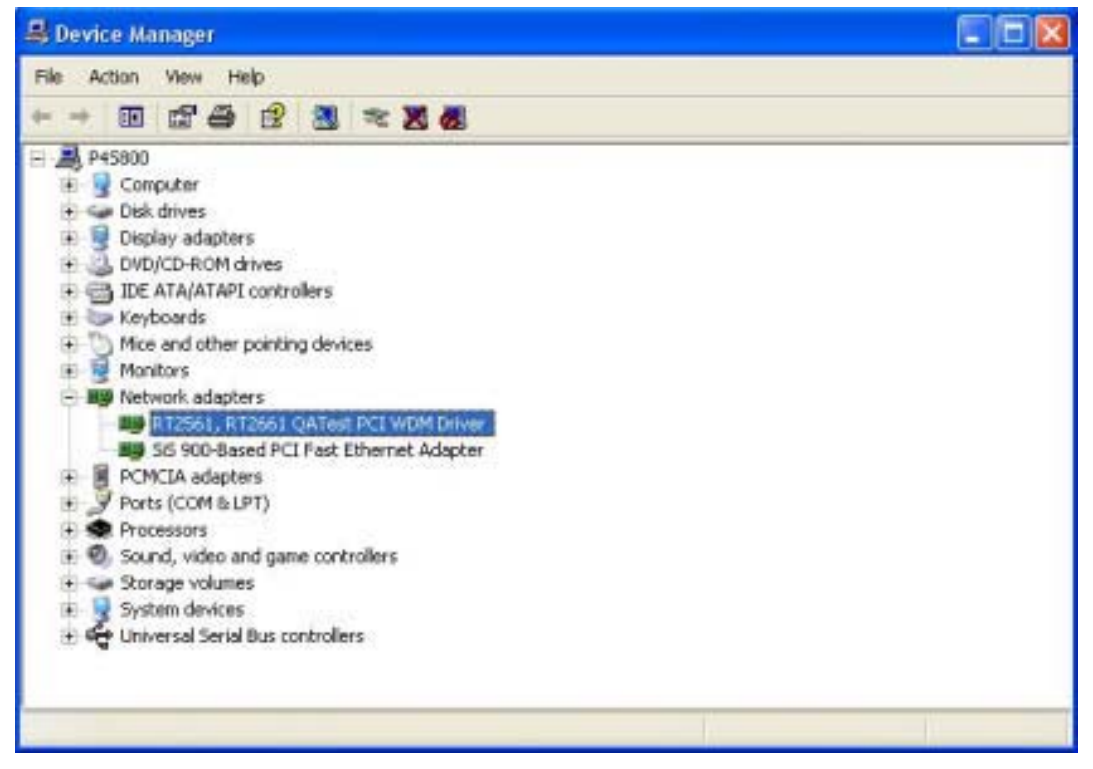

Figure 2-11 Open Device manager to check whether success

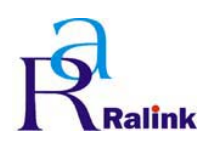

**RALINK RT61 ATE Driver User Guide & Release Note** 

# **3. RaConfig Utility**

## **3.1Build RaConfig Utility**

## **3.1.1Set Include file path**

- Step 1: Select Tools → Options
- Step 2: Insert the Microsoft SDK's Include file path

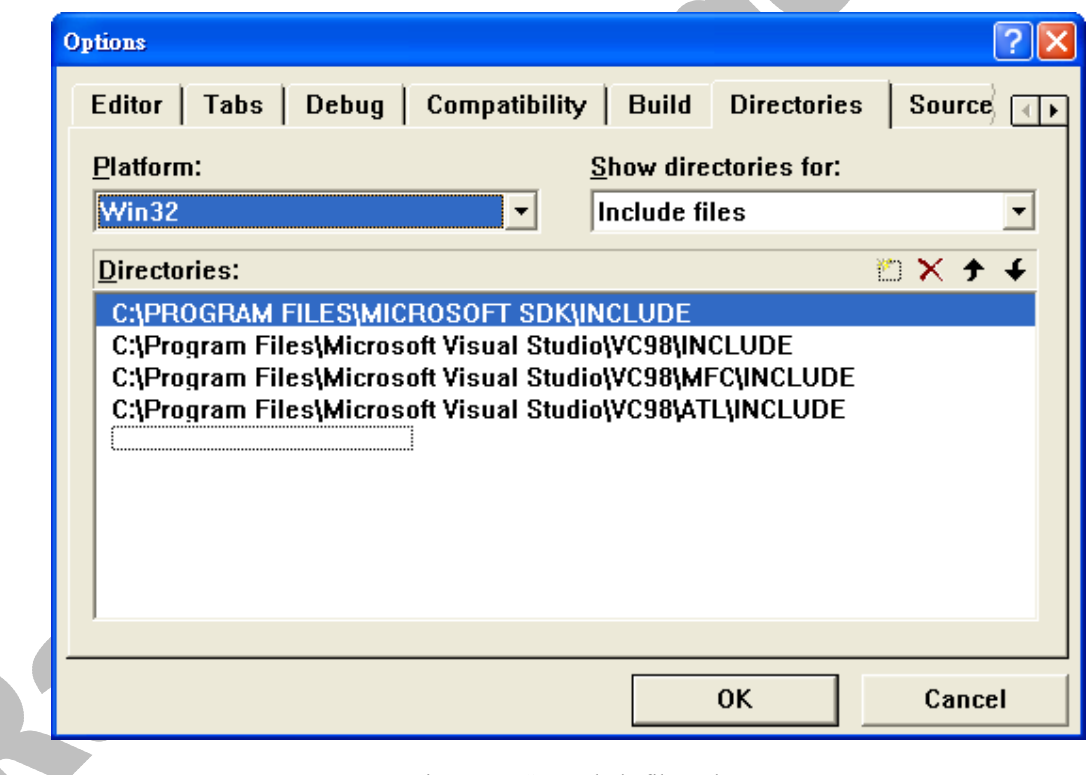

Figure 3-1 Set Include file path

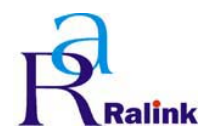

## **3.1.2Set Library file path**

Step 1∶Select Tools→Options

Step 2: Insert the Microsoft SDK's Library file path

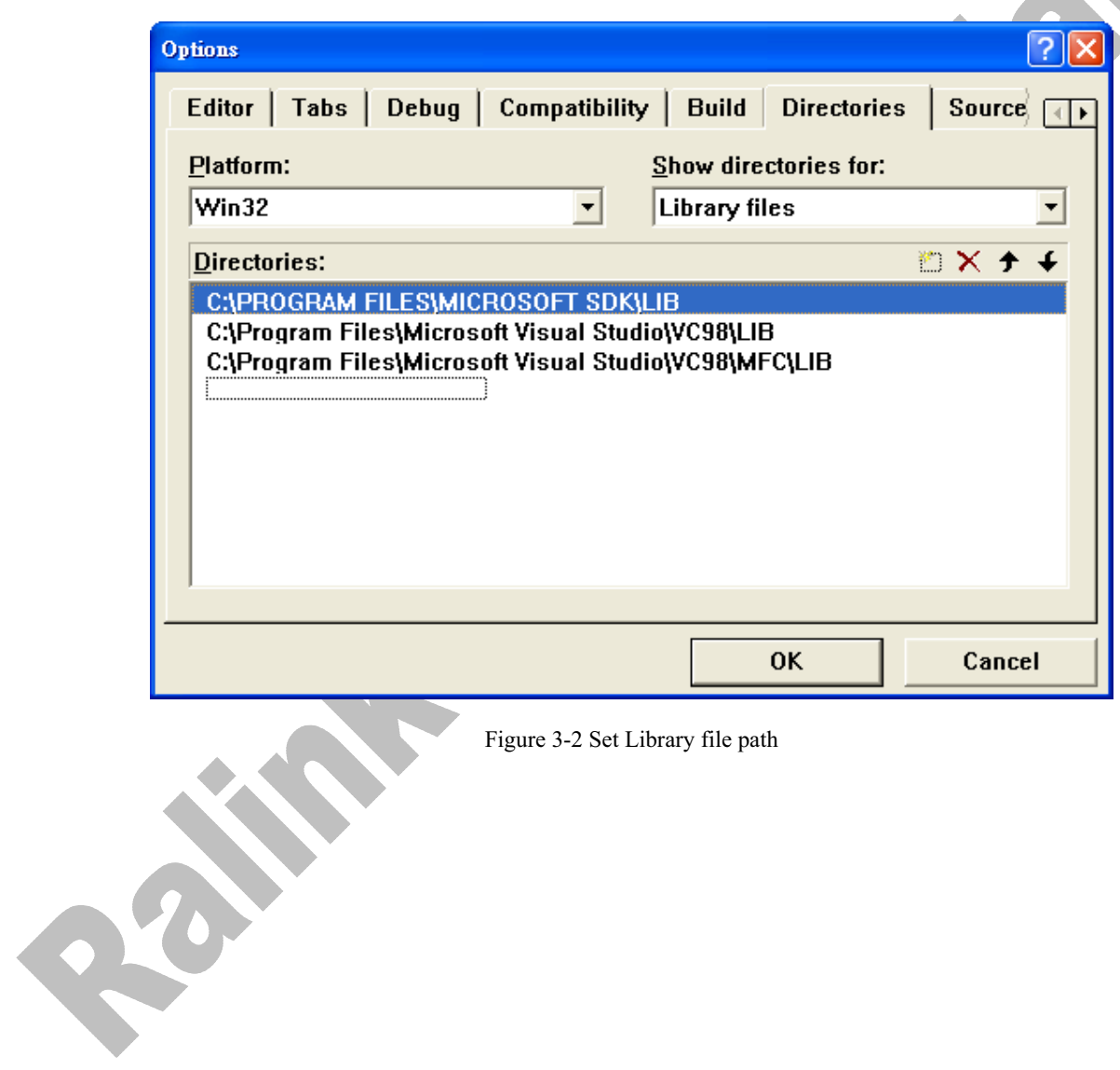

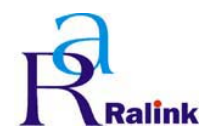

## **3.1.3Set DDK path**

Step 1: Select Project  $\rightarrow$  Settings

Step 2: Make sure the path of Windows DDK 3790 is correct in "C/C++" tag of Project Settings..

| <b>Project Settings</b><br>Settings For:<br>Win32 Debug<br>Source Files<br>$\triangleq$ 8021xAuthPage.cp<br><b>▲ 8021xCaServerPag</b><br><b>▲ 8021×Sheet.cpp</b><br>▲ AboutPage.cpp<br>adapter.cpp<br><b>▲ AdvancePage.cpp</b><br>孟 AuthSecuDig.cpp<br>圖 AuthSecuPage.cpp<br>▲ cert_descr.cpp<br>圕<br>CertGlobals.cpp<br>Certificate.cpp<br>圕<br>圕<br>context.cpp | $C/C++$ Link   Resources   MIDL   Brow $\sqrt{4+\sqrt{2}}$<br>Debug<br>Category: General<br>Reset<br>Warning level:<br>Optimizations:<br>Level 3<br>Disable (Debug)<br>$\Box$ Warnings as errors<br>$\nabla$ Generate browse info<br>Debug info:<br>Program Database for Edit and Continue<br>Preprocessor definitions:<br>DEBUG, WIN32, WINDOWS, MBCS, M WPA |
|----------------------------------------------------------------------------------------------------|----------------------------------------------------------------------------------------------------|
| ■ EEPROM Page.cpr<br><b>▲ HexEdit.cpp</b><br>HiddenSsidDlg.cpp<br>圕<br>▲ HideDlg.cpp<br>≣ History.txt<br>к∥<br>×.<br>HH.                                                                                                    | <b>Project Options:</b><br>/nologo /MTd7W3 /Gm /GX /ZI /Od /I "c:\WINDDK\3790<br>\INC\W2K"\L"c:\winddk\3790\inc\wnet" /D "_DEBUG"<br>ים ("WIN32" א <u>י"ס ("MANDOWS" /</u> D " MBCS" איז סן "WIN32" ק                                                                                                    |
|                                                                                                    | <b>OK</b><br>Cancel                                                                                                    |

Figure 3-3Check DDK path in C/C++ tag

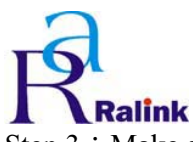

#### **RALINK RT61 ATE Driver User Guide & Release Note**

Step 3: Make sure the path of Windows DDK 3790 is correct in "Link" tag of Project Settings.

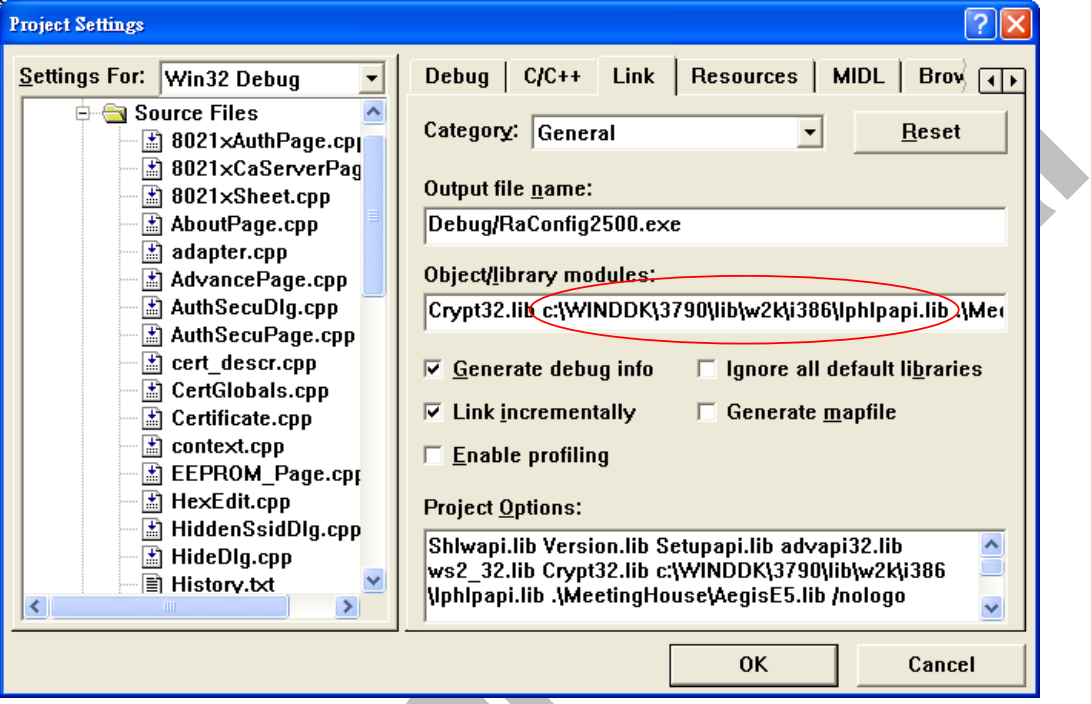

Figure 3-4 Check DDK path in Link tag

REACT